#### **Инструкция по запуску функционала вызова врача на дом в учреждениях здравоохранения**

На 4 листах

2020 г.

#### **ВВЕДЕНИЕ**

Организация работы функционала вызов врача на дом состоит из следующих шагов:

1. Создание расписания приема участковых врачей с ячейками для вызова врача на дом.

2. Регистрация вызова на дом через расписание медицинским регистратором или пациентом через портал.

3. Формирование журнала вызовов на дом по участковому врачу.

4. Оформление участковым врачом медицинской документации по обработанным вызовам на дом.

#### **1 СОЗДАНИЕ РАСПИСАНИЯ**

Для создания расписания приема врача с ячейками для вызова на дом необходимо в разделе «Ведение расписания» создать расписание врача с типом приема «Вызов на дом» [\(Рисунок](#page-1-0) **1**). Подробно создание расписания приема врача описано в п. 6.3.1 Руководства пользователя ТМ:МИС SaaS Том 1.

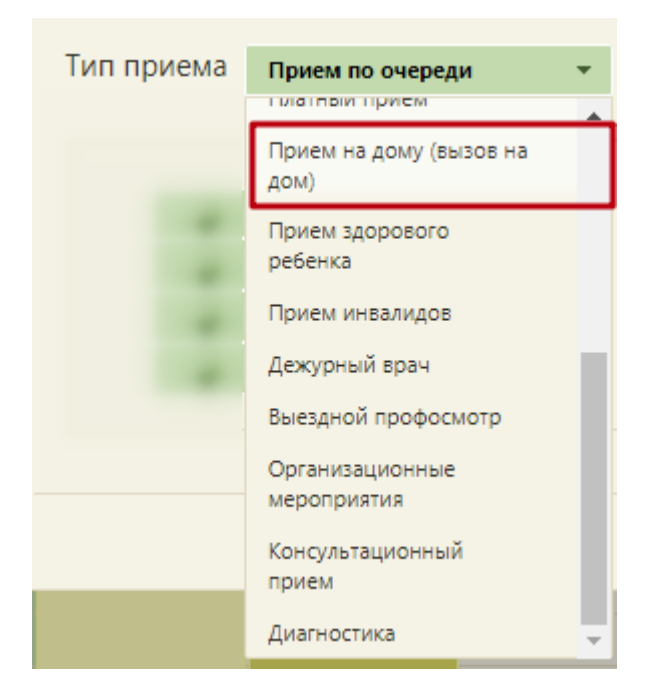

Рисунок 1. Выбора типа приема для живой очереди

### <span id="page-1-0"></span>**2 РЕГИСТРАЦИЯ ВЫЗОВА НА ДОМ ЧЕРЕЗ РАСПИСАНИЕ МЕДИЦИНСКИМ РЕГИСТРАТОРОМ**

При поступлении в УЗ заявки на вызов врача на дом регистратору необходимо зафиксировать в расписании вызов в разделе «Расписание приема» [\(Рисунок](#page-2-0) **2**). Подробно оформление вызова на дом описано в п. 6.7.3 Руководства пользователя ТМ:МИС SaaS Том 1.

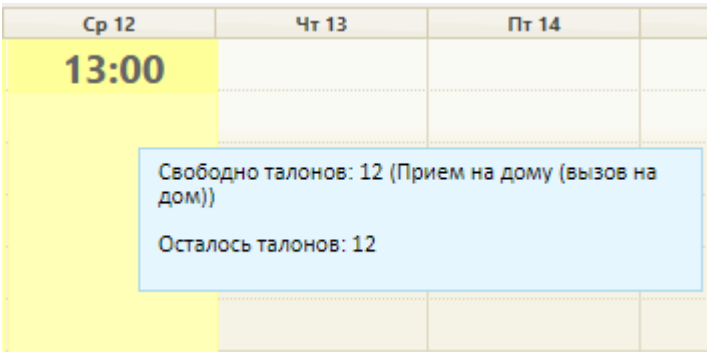

Рисунок 2. Отображение ячеек, выделенных под вызовы на дом, в расписании

# <span id="page-2-0"></span>**3 ФОРМИРОВАНИЕ ЖУРНАЛА ВЫЗОВОВ НА ДОМ ПО УЧАСТКОВОМУ ТЕРАПЕВТУ**

Перед обходом регистратору необходимо сформировать и предоставить участковому врачу журнал вызовов на дом. Для этого необходимо в разделе «Отчеты» выбрать отчет «Журнал вызовов на дом» [\(Рисунок](#page-2-1) **3**). Подробно работа с отчетами описана в п. 6.32.2 Руководства пользователя ТМ:МИС SaaS Том 1.

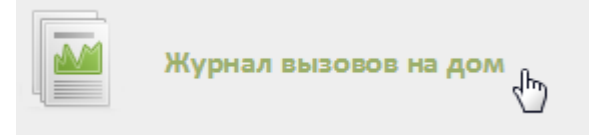

Рисунок 3. Выбор отчета «Журнал вызовов на дом»

# <span id="page-2-1"></span>**4 ОФОРМЛЕНИЕ УЧАСТКОВЫМ ВРАЧОМ МЕДИЦИНСКОЙ ДОКУМЕНТАЦИИ ПО ОБРАБОТАННЫМ ВЫЗОВАМ НА ДОМ**

После совершения обхода пациентов врачу необходимо зафиксировать обработанные вызовы в личном кабинете или разделе «Вызовы на дом». Подробно работа с вызовами на дом в личном кабинете описана в п. 6.31.3, работа с вызовами в разделе «Вызовы на дом» описана в п.6.9 Руководства пользователя ТМ:МИС SaaS Том 1.

По результатам обработанного вызова врача на дом участковый врач должен закрыть вызов, оформить ТАП, оформить медицинскую запись [\(Рисунок](#page-3-0) **4**).

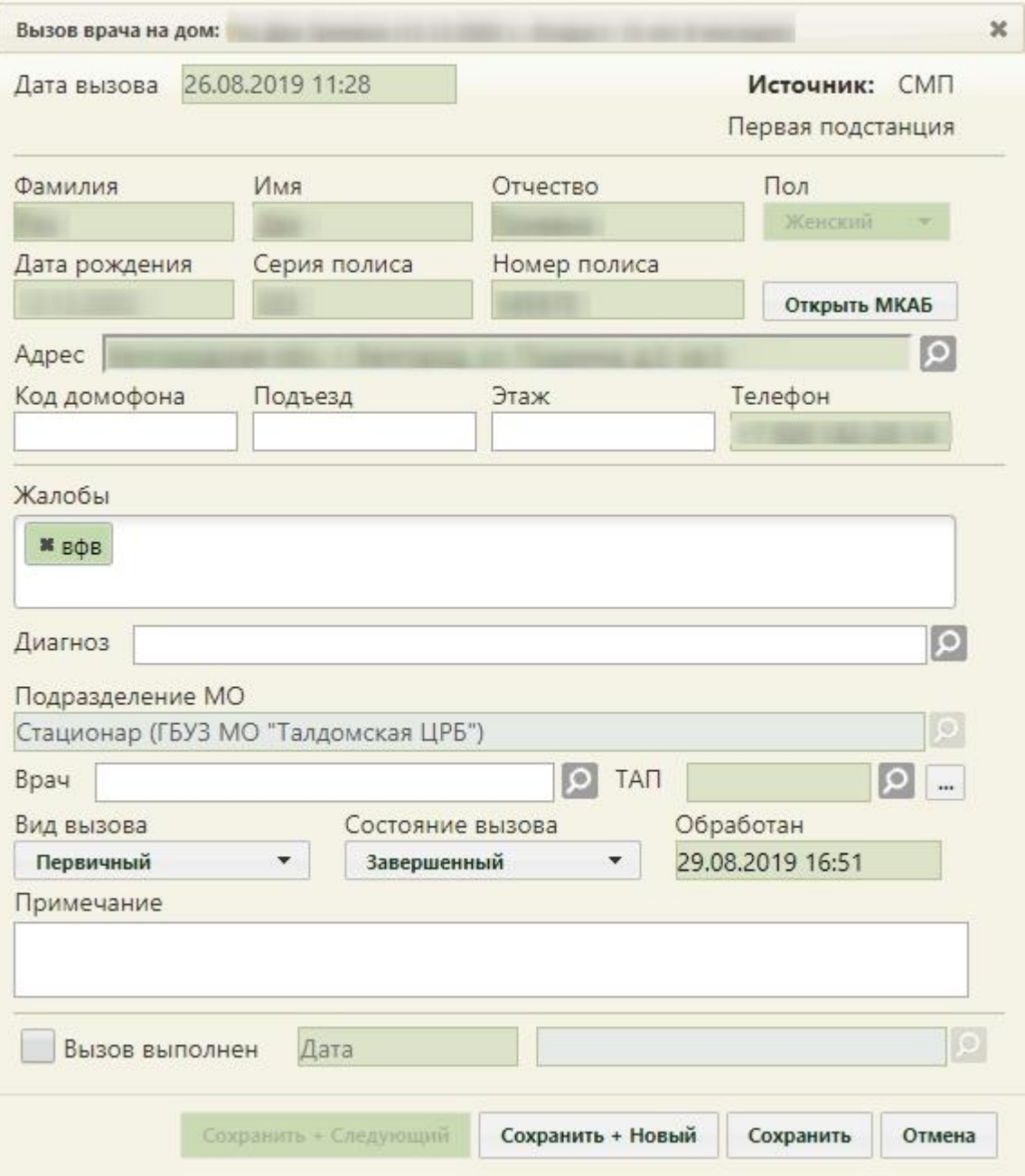

<span id="page-3-0"></span>Рисунок 4. Форма «Вызов врача на дом»